# How to Install and Connect to your Virtual Machine from a Chrome Book

**Document Links: [Install the VMware View Client](#page-0-0)  [Connect to a Virtual Machine](#page-3-0)** 

## <span id="page-0-0"></span>**Install the VMware View Client**

1. Open the **Play Store**

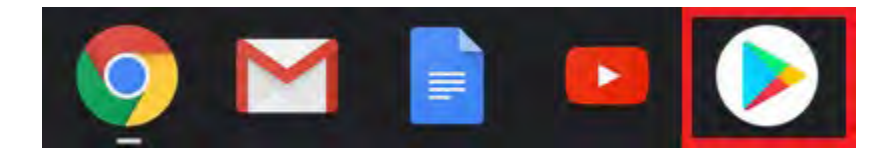

2. Search for **VMware Horizon Client** and select it from the search list

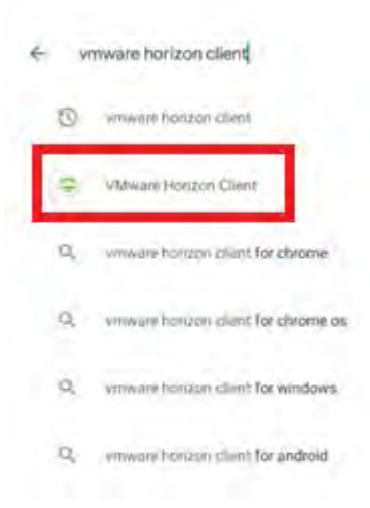

#### 3. Select **Install**

 $\alpha \leftarrow \beta$ 

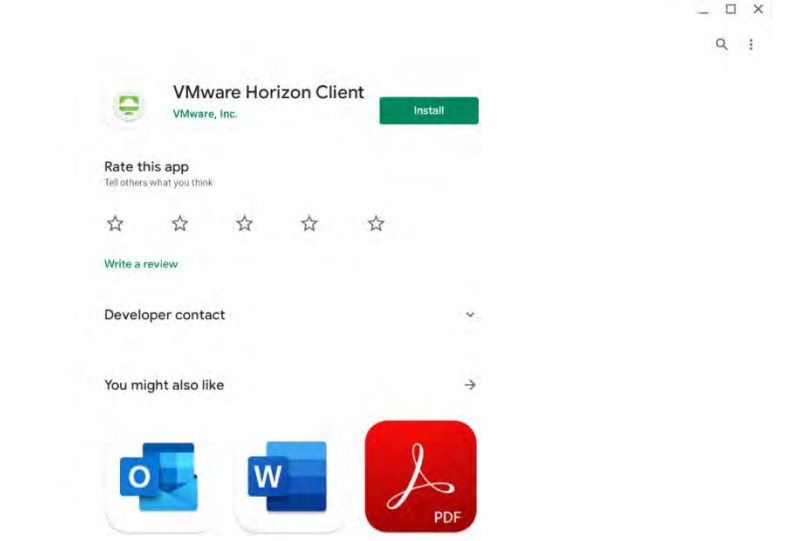

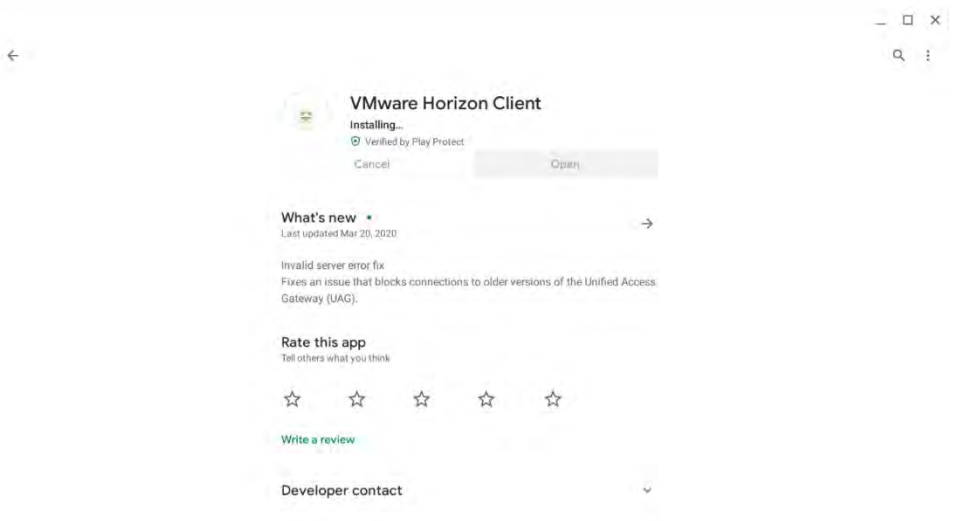

#### 4.) Select **Open**

 $\leftarrow$ 

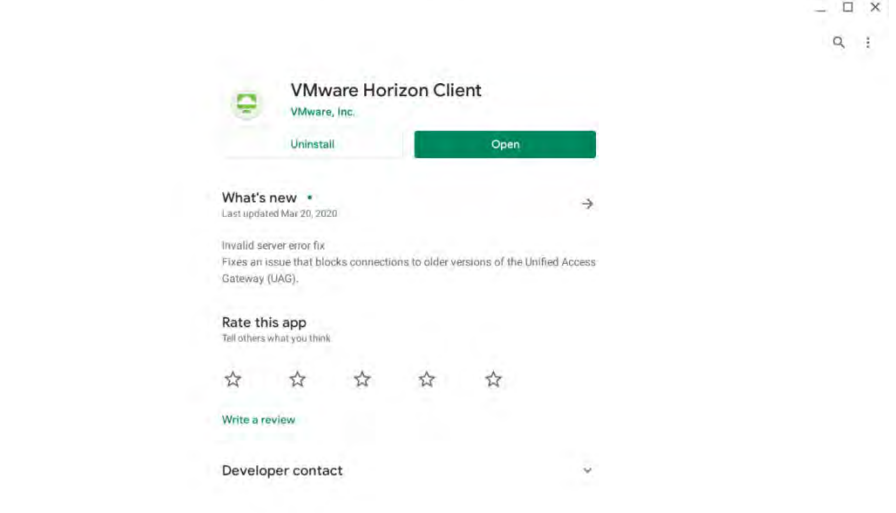

**Note:** The first time you launch Horizon Client, the app prompts you to allow Horizon Client to make and manage phone calls, access photos, media, and files, and record audio on your device.

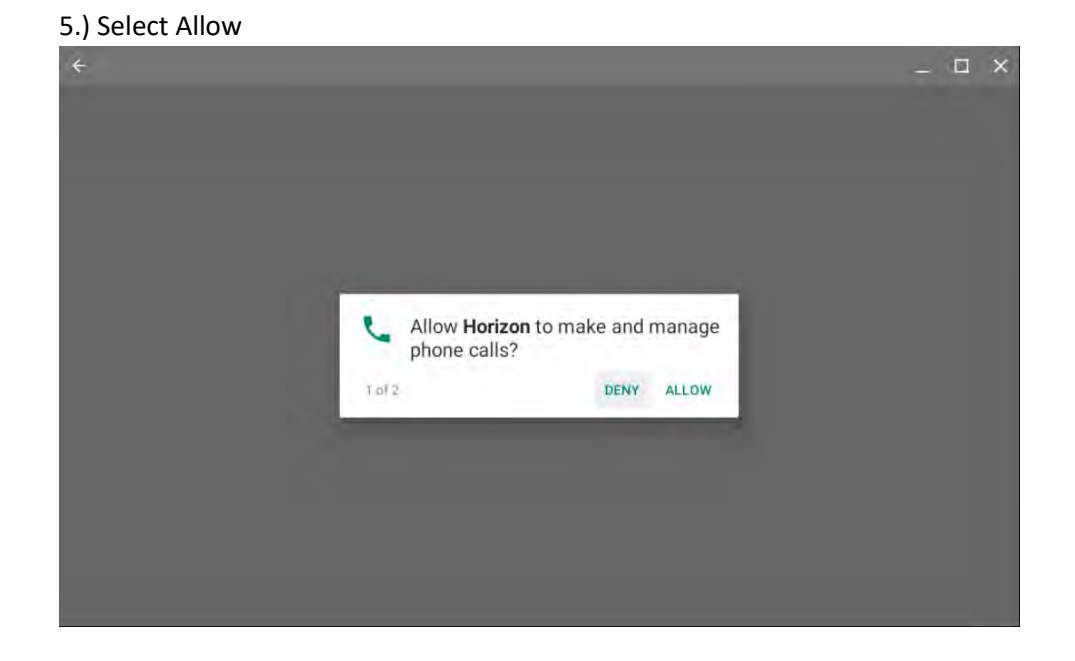

#### 6.) Select Allow

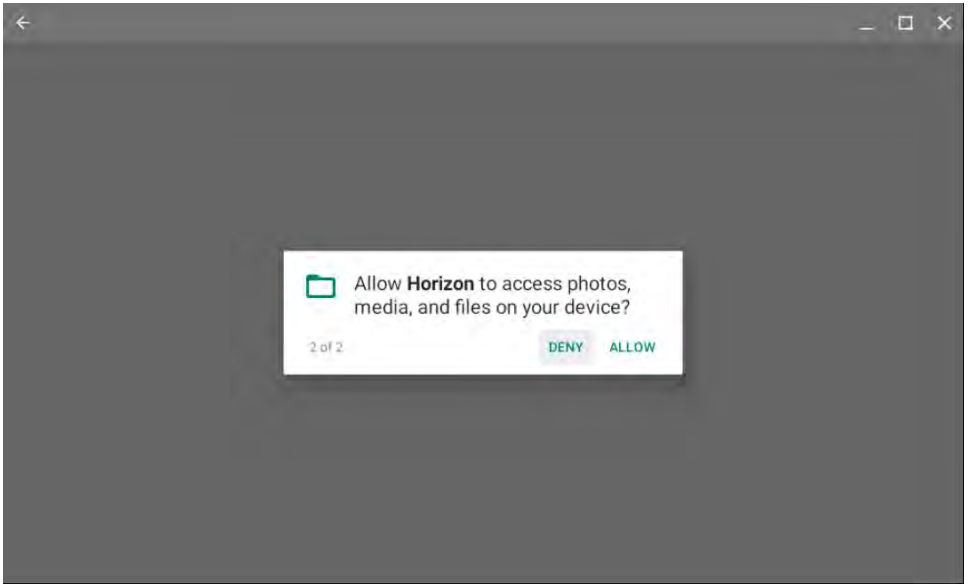

# <span id="page-3-0"></span>**Connect to a Virtual Machine**

1. Launch **Horizon** in the app launcher

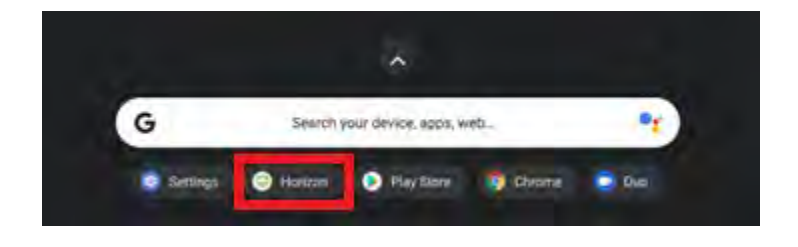

2. Type in **vdi.nwtc.edu** for the Server Name or Address and select **Connect**

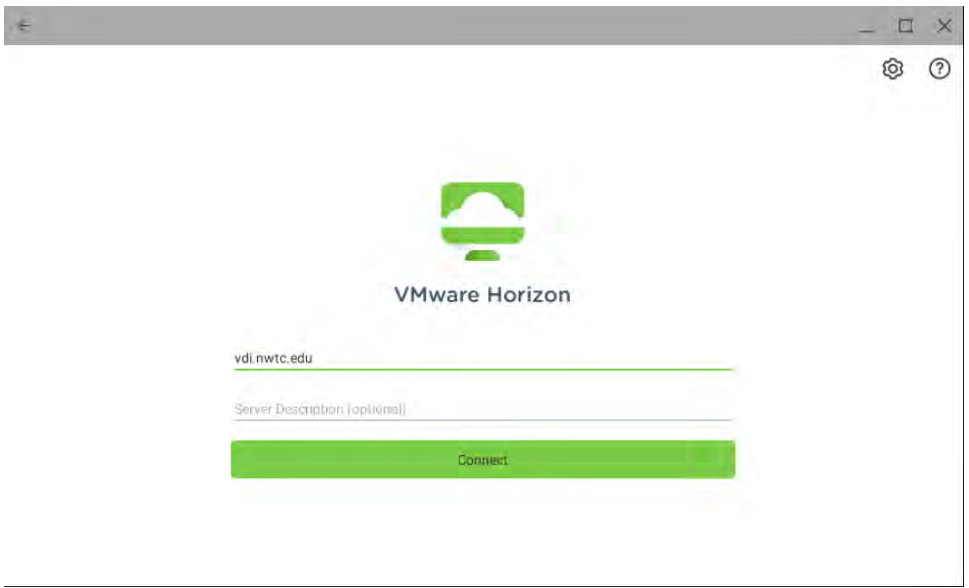

### 3. Select **Accept**

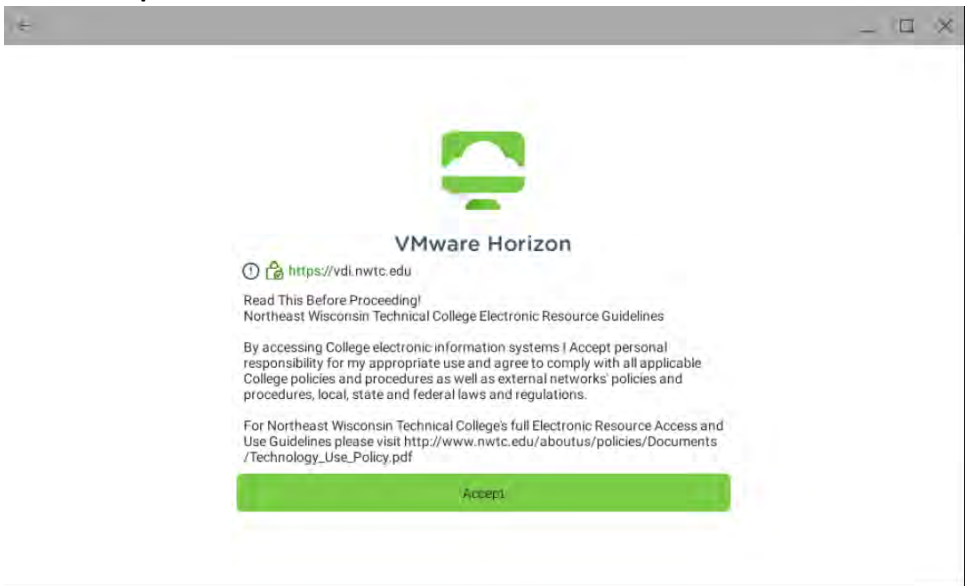

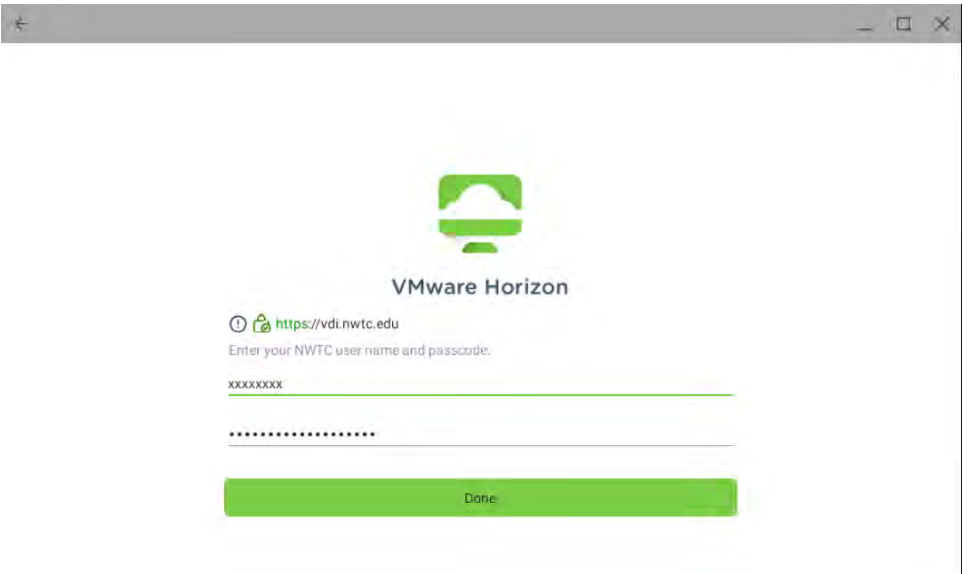

5. Select the pool that you want to connect to:

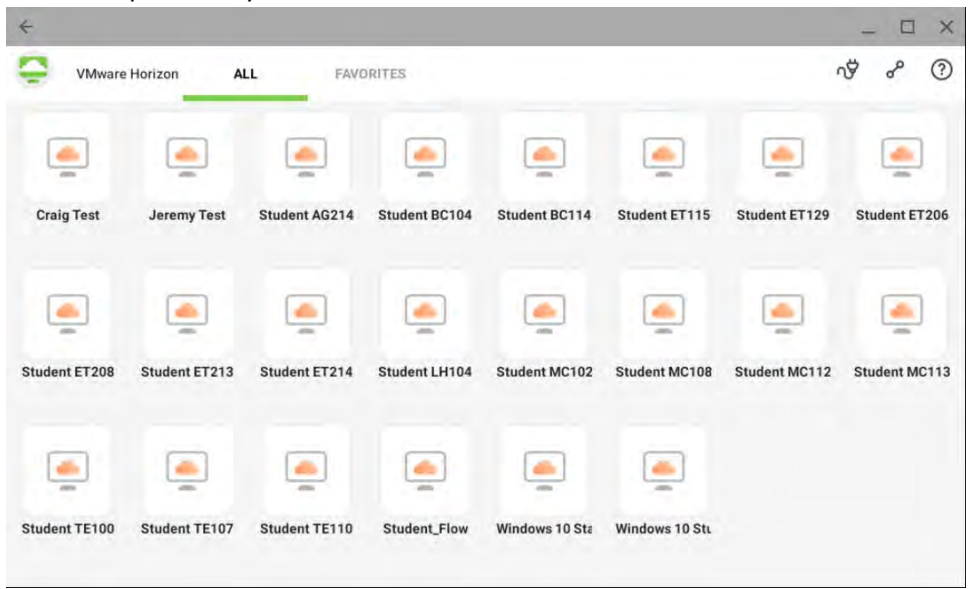

4. Enter your **user ID** and **Password** and select **Connect**

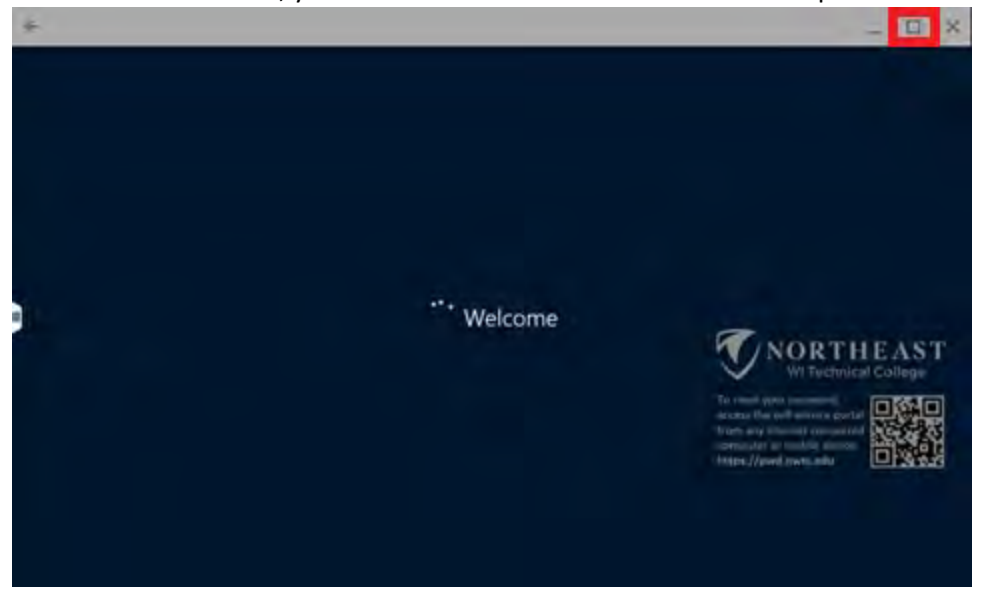

Note: Once connected, you can maximize the screen for the best experience.

6. When you are done using the virtual machine select the windows **Start icon > Sign out**

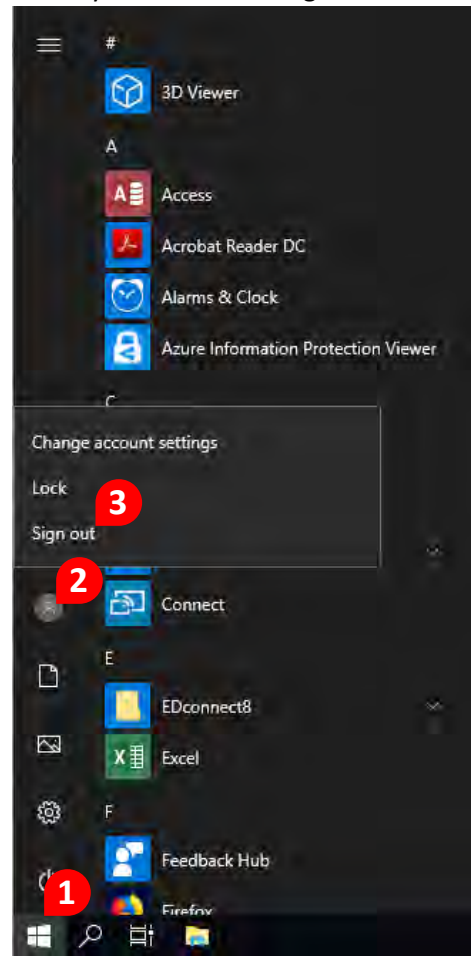